## **Microsoft Planner**

Siit juhendist leiad näpunäited Microsoft Planneri kasutamise kohta.

**A** [In English](https://wiki.ut.ee/display/IT/Microsoft+Planner)

## Näpunäited

Kui sul on palju töid erinevates projektides (töölaudadel), siis on kõige parem neid hallata My tasks vaates, kuhu koonduvad Sulle määratud tööd kõikidest projektidest.

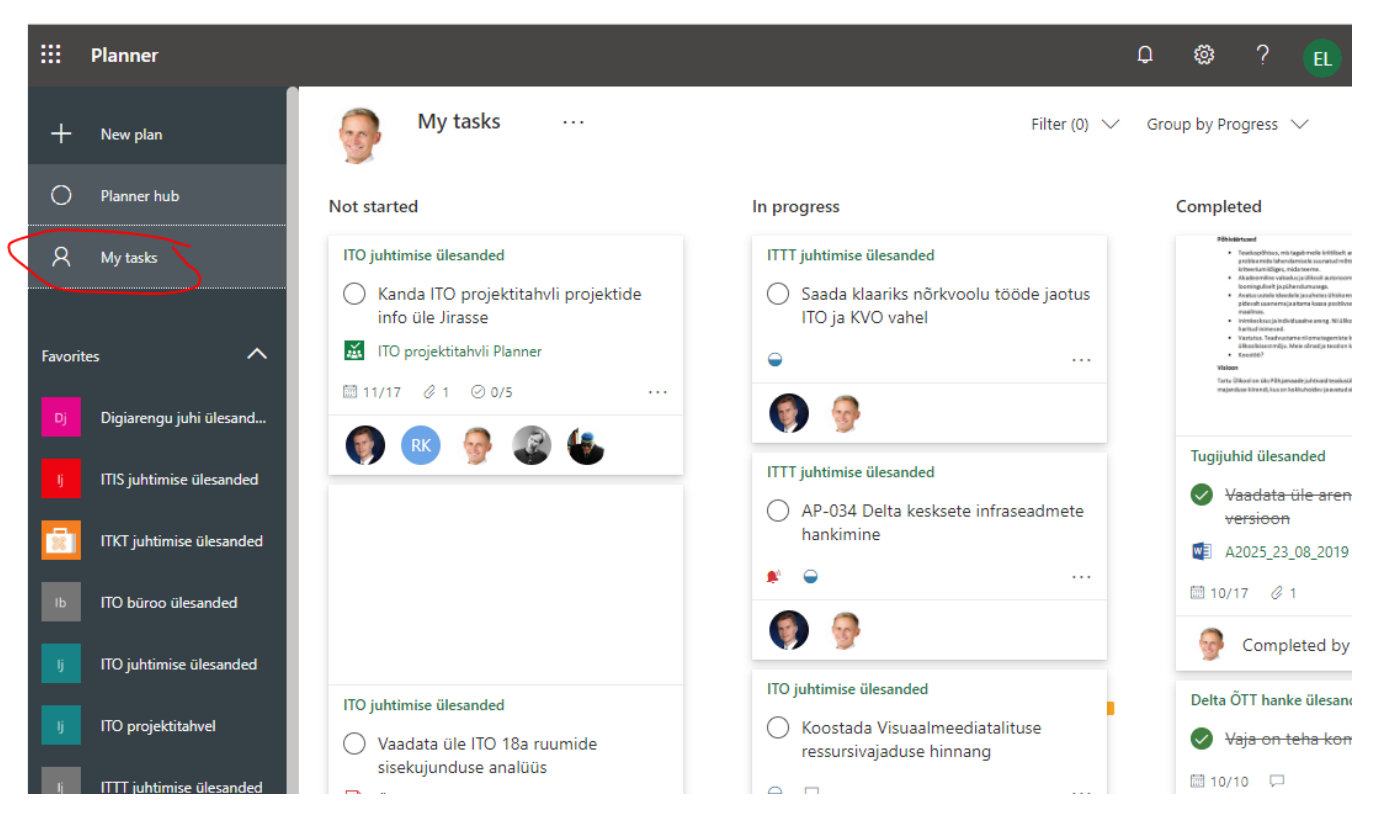

- Töölaua vaikimisi vaade on **Board.**
- Töölauavaate valikud:
	- Board tööd on tööde nimekirjades.
	- Charts tööde statistika.
	- Schedule tööd kalendrivaates.

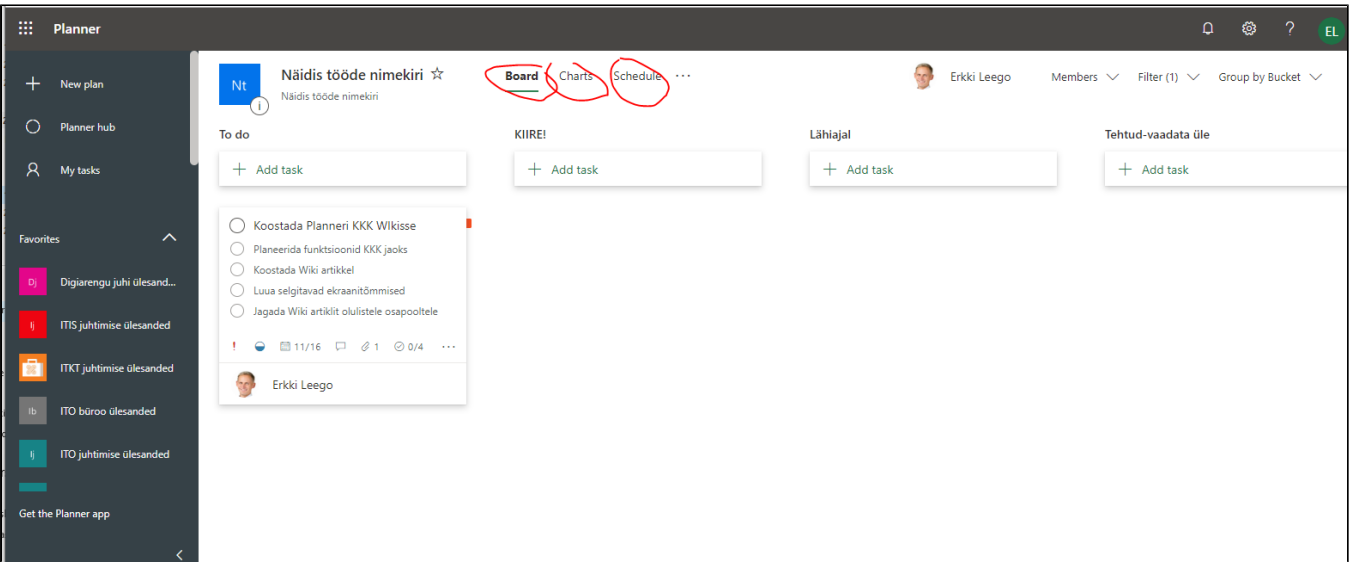

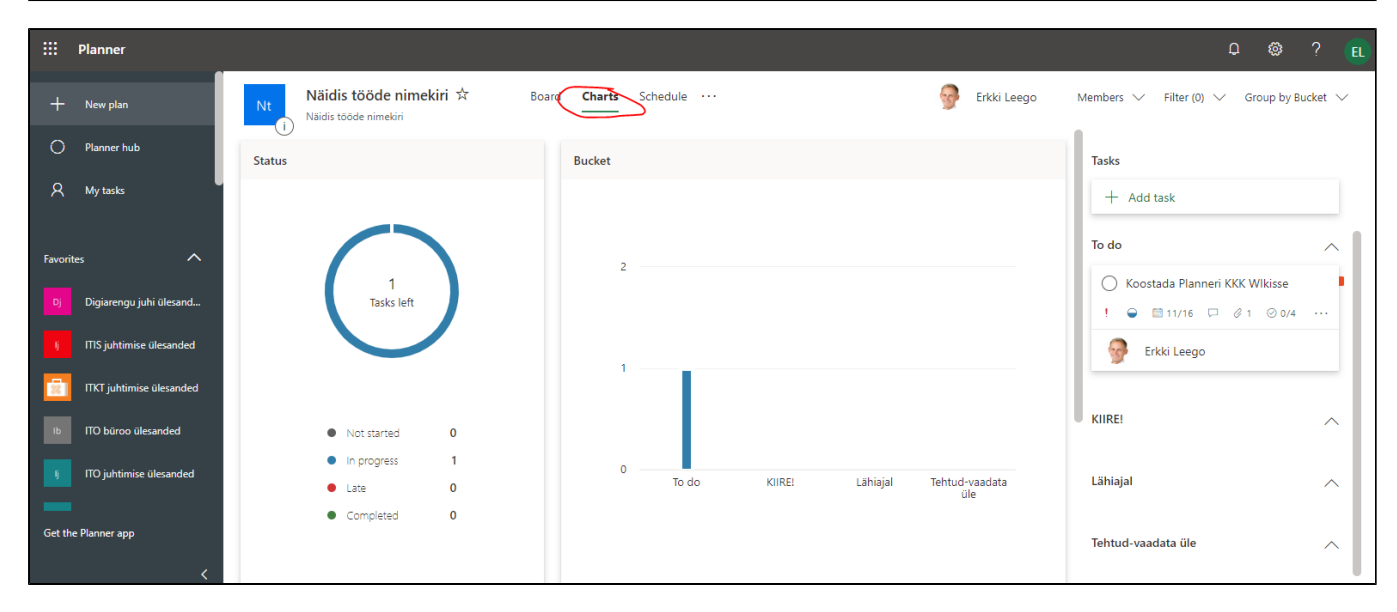

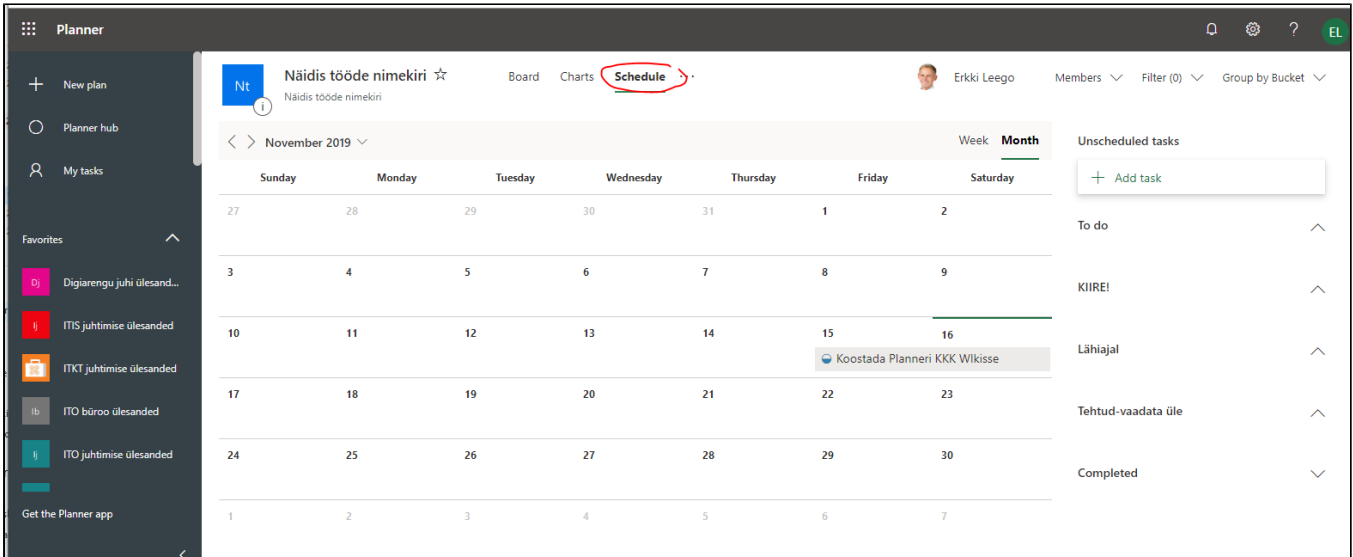

- Kui tööde tahvlil on palju töid, siis aitab selgust ja ülevaatlikkust luua grupeerimine huvipakkuva kategooria järgi.
- Grupeerimise kategooriad:
	- $\circ$  Tööde nimekirjad (Bucket).
	- $\circ$  Vastutaja (Assigned to)
	- <sup>o</sup> Edenemine (*Progress*)..
	- <sup>o</sup> Tähtaeg (Due date).
	- $\circ$  Sildid (Labels).
	- <sup>o</sup> Prioriteet (Priority).

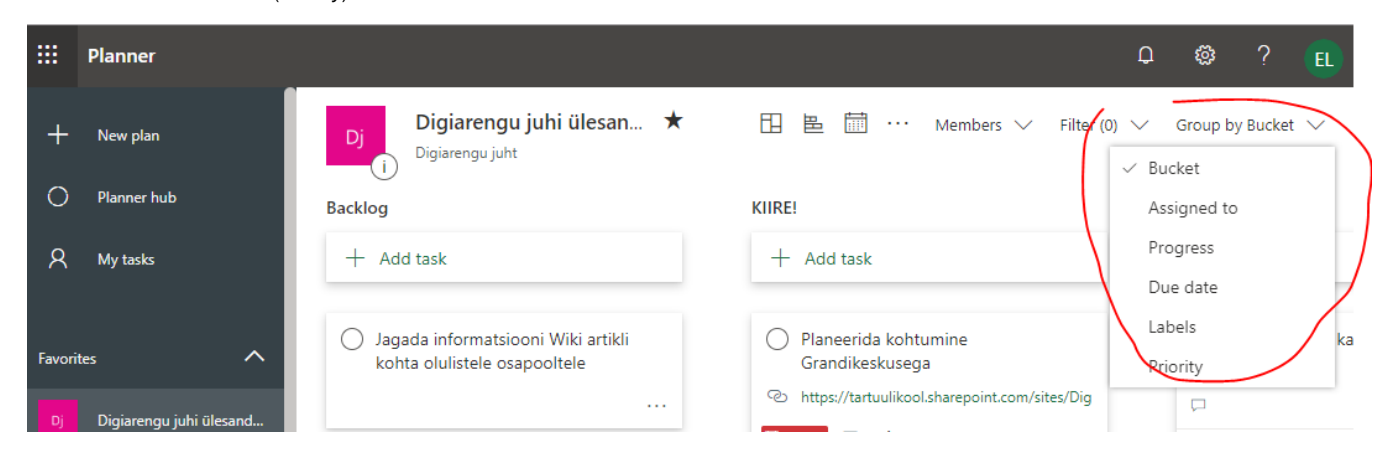

- Töödenimekirja järgi on võimalik töid enda jaoks sobival viisil grupeerida.
- Vaikimis on üks nimekiri To do.
- Uusi nimekirju on võimalik lihtsasti juurde tekitada.

## <sup>o</sup> Nt. Backlog, KIIRE!, Lähiajal.

Tööde nimekirju saab kasutada ka filtreerimise funktsiooni juures.

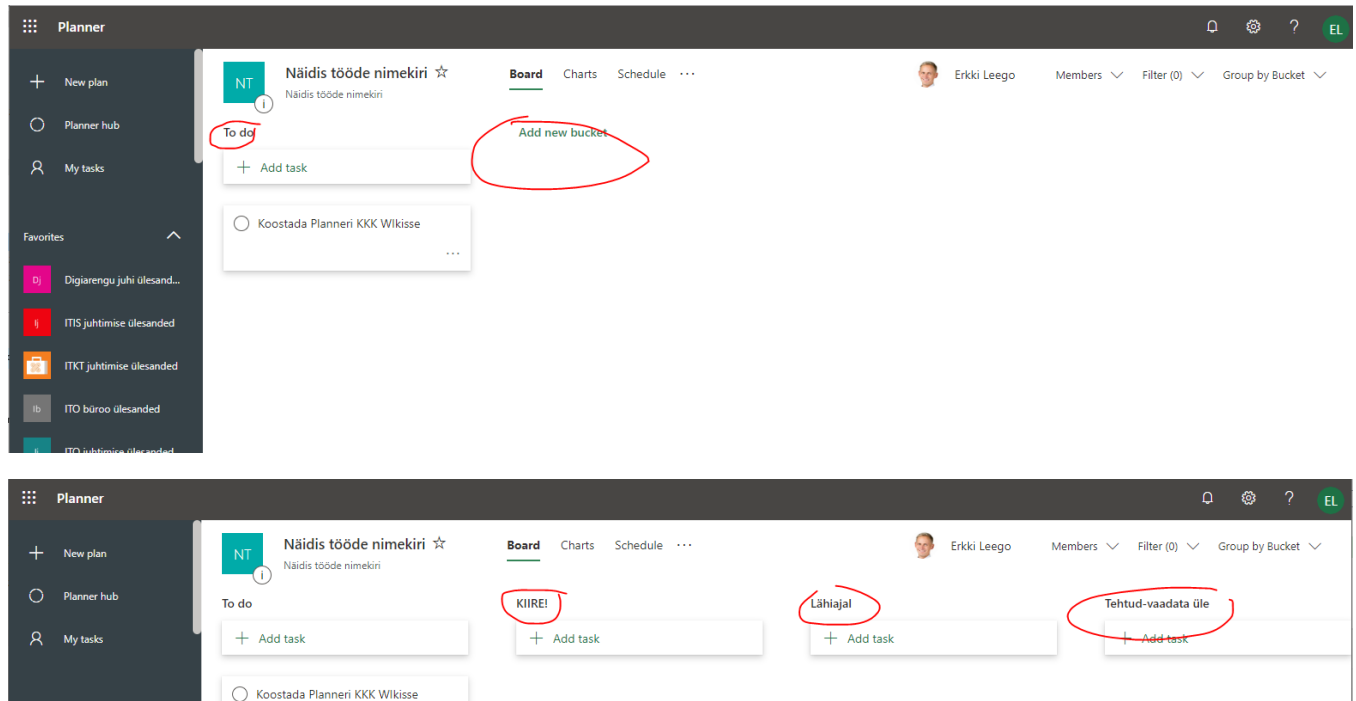

- Kui tööde tahvlil on palju töid, siis on vahel abiks tööde filtreerimine huvipakkuva omaduse järgi.
- Filtreerimise omadused:

 $\lambda$ 

ngu juhi üles ITIS juhtimise ülesanded **ITKT** juhtimise ülesanded ITO büroo ülesanded

Eavorites

- Tähtajad (*Due*).
- Prioriteet (Priority).
- Silt (*Label*).
- Töödenimekiri (*Bucket*).

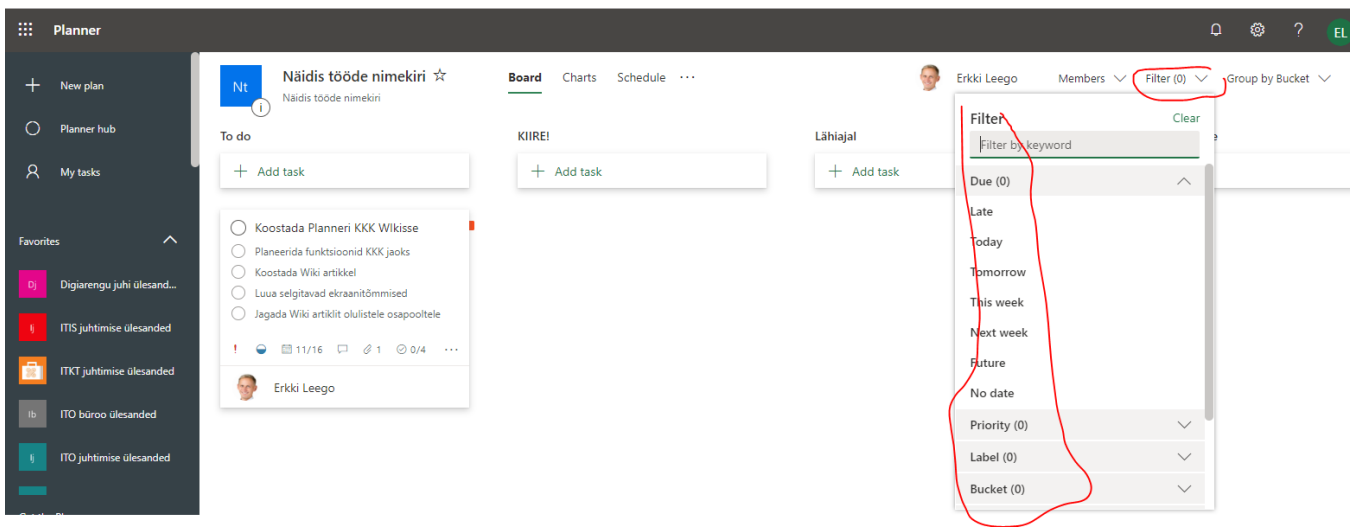

- Tööga saab siduda viite olulise materjalile.
	- Siduda saab:
		- Fail (File).
		- Veebiviide (*Link*).
		- Online dokument (*Sharepoint*).
	- Materjali viidet või online dokumendi eelvaadet on võimalik näidata töökaardile (Show on card).
		- Tuntud dokumendi puhul näidatakse vastava dokumendi sisu pisipilti.

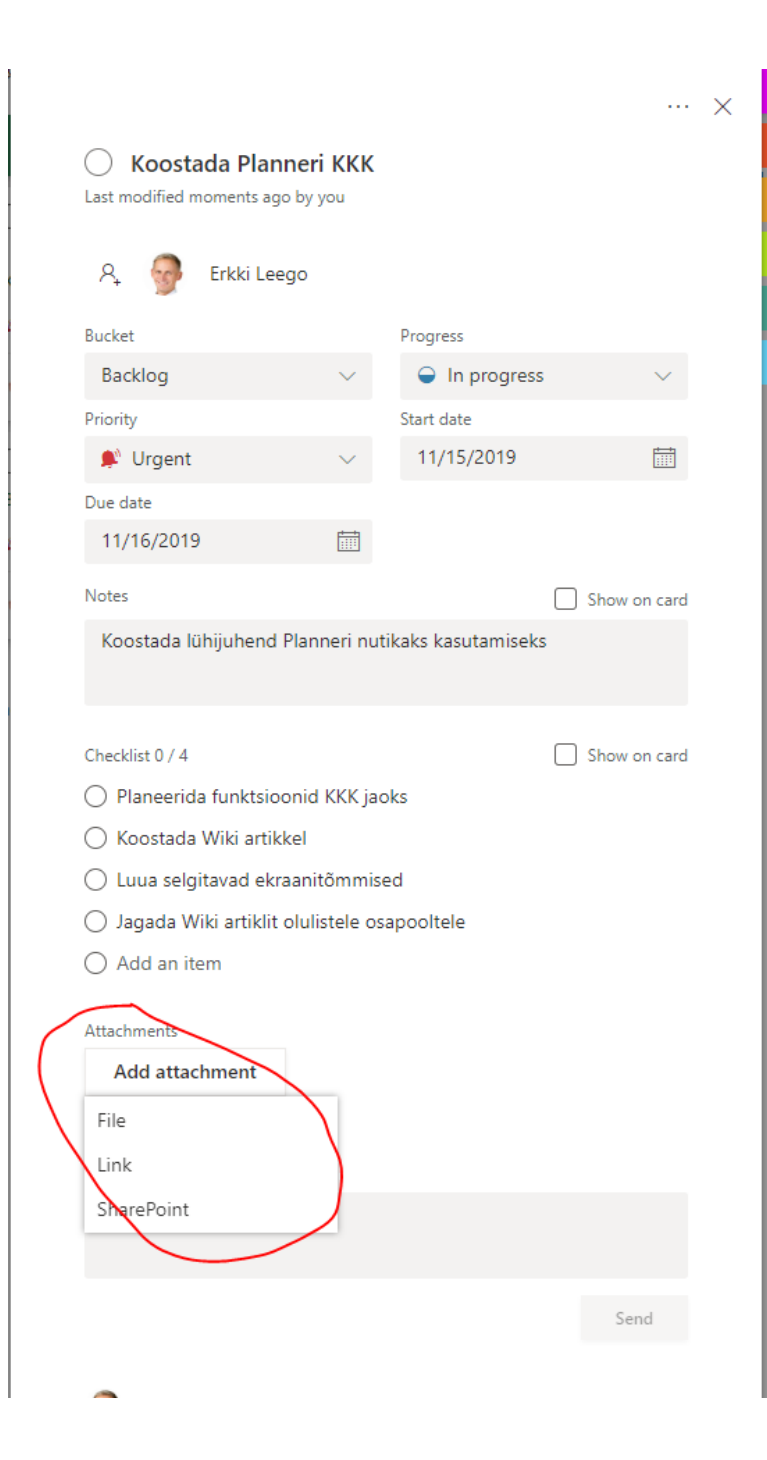

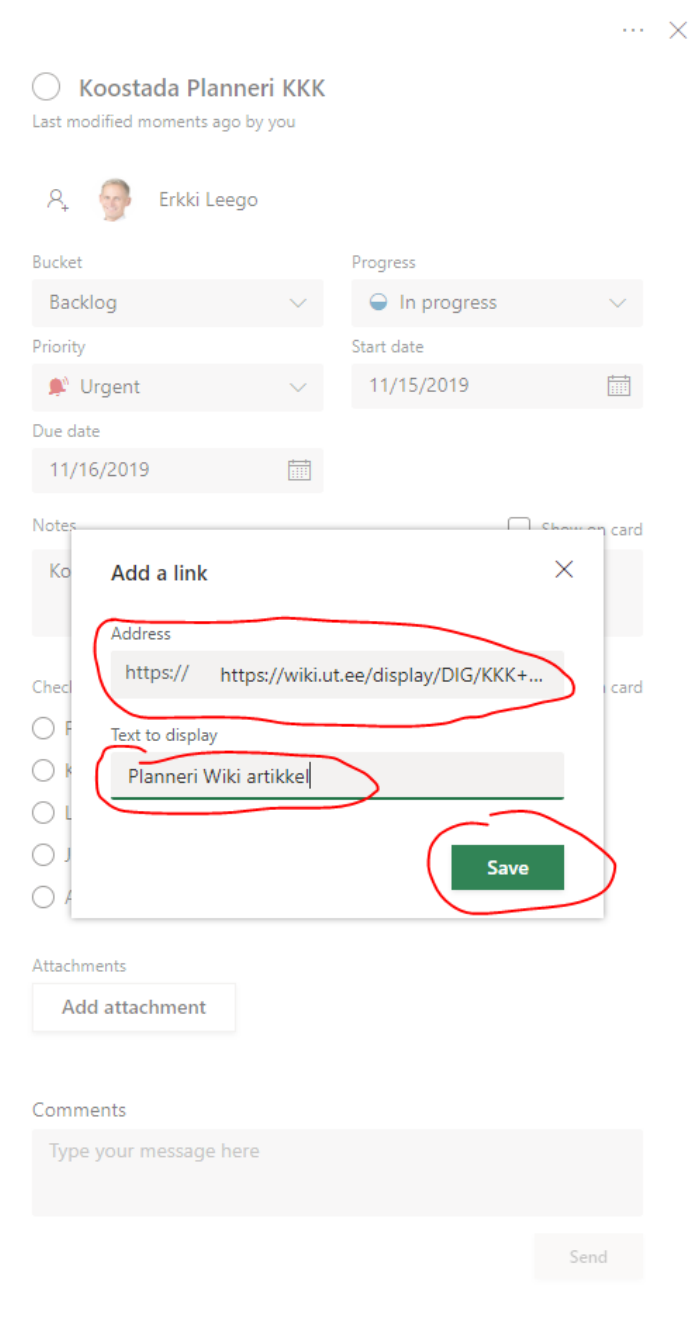

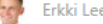

**CCP** Erkki Leego **Erkki Leego COVER 16, 2019 12:30 PM** 

New Task Koostada Planneri KKK created

**Company of the Company of the Company of the Company of the Company of the Company of the Company of the Company of the Company of the Company of the Company of the Company of the Company of the Company of the Company of** 

New Task Koostada Planneri KKK created

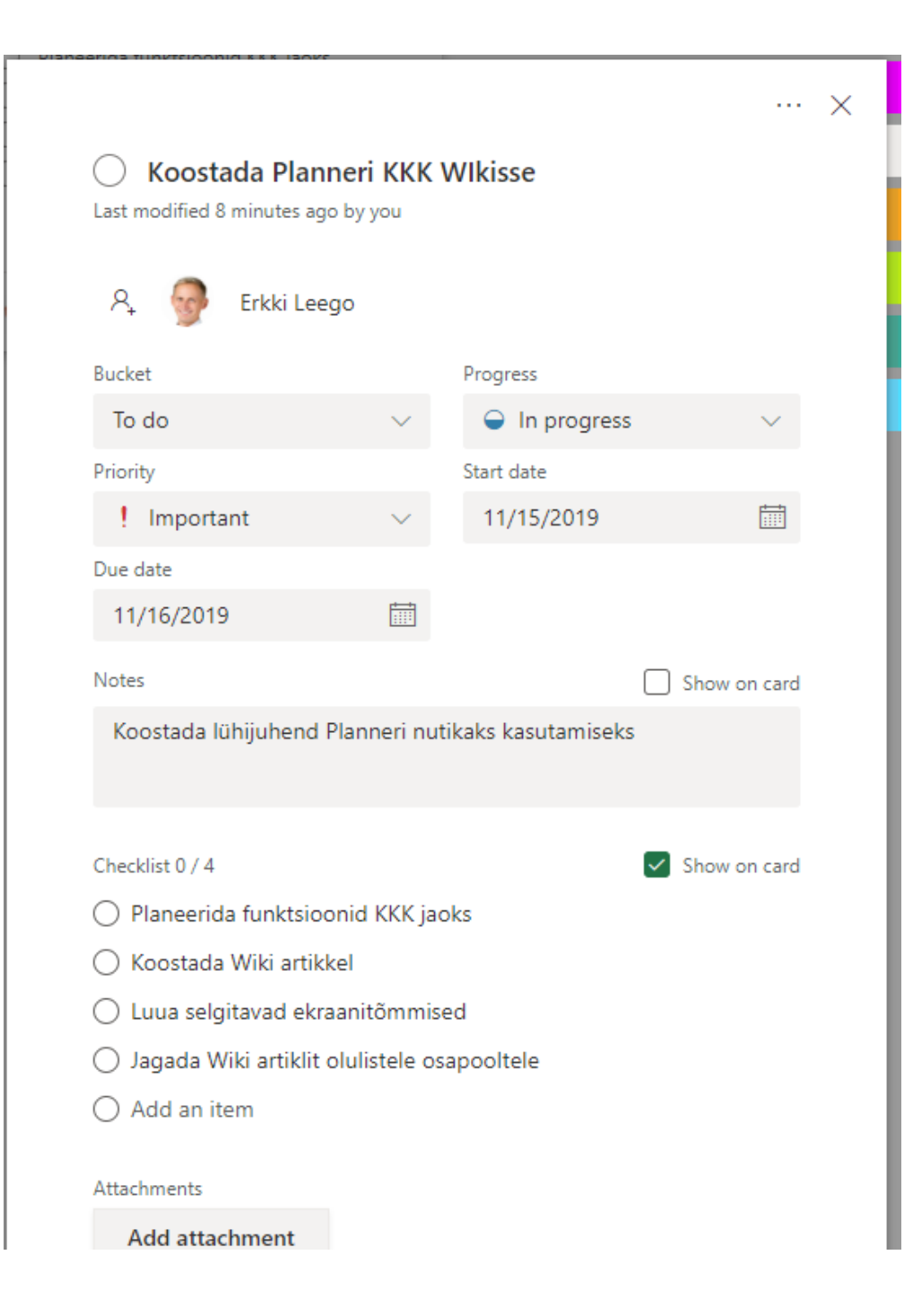

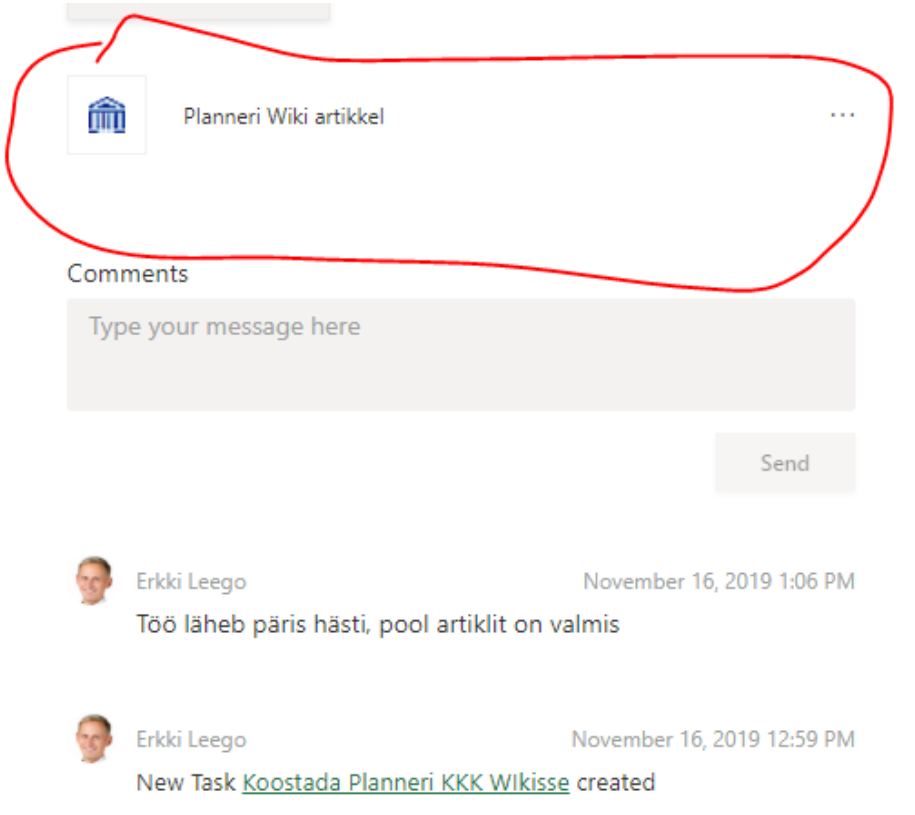

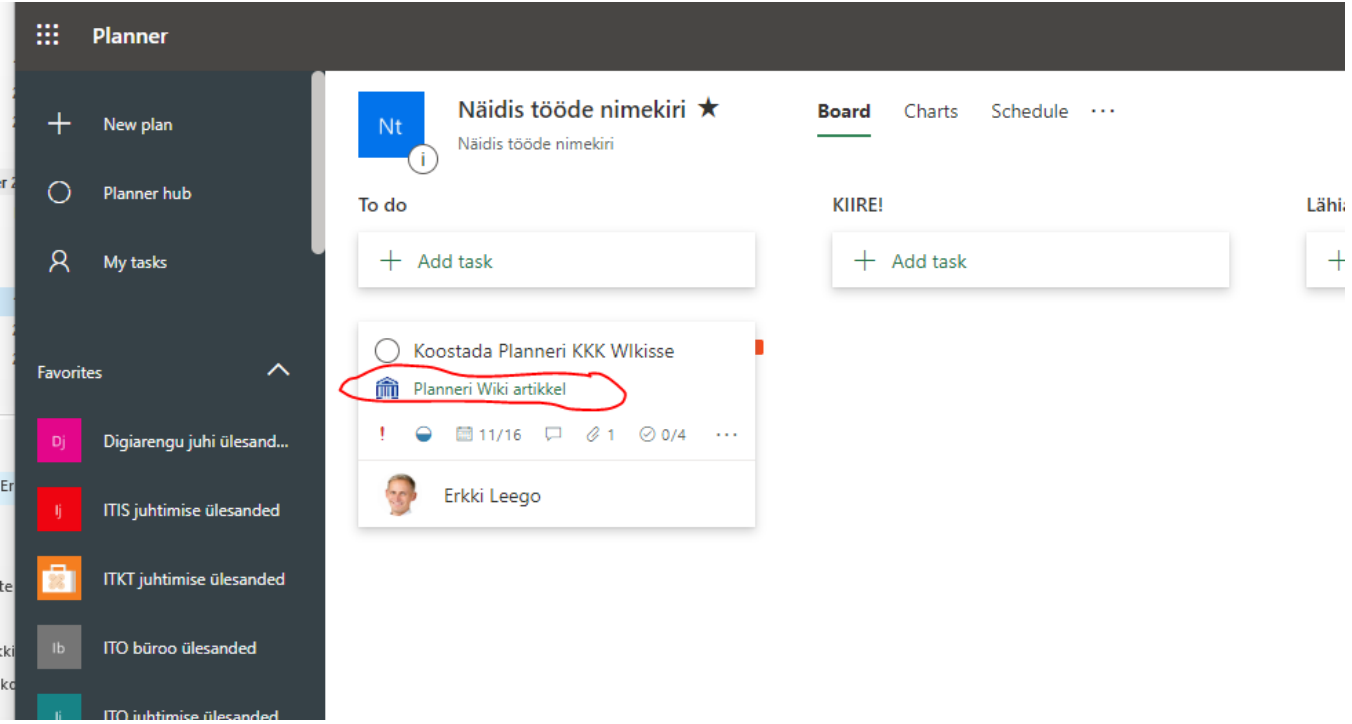

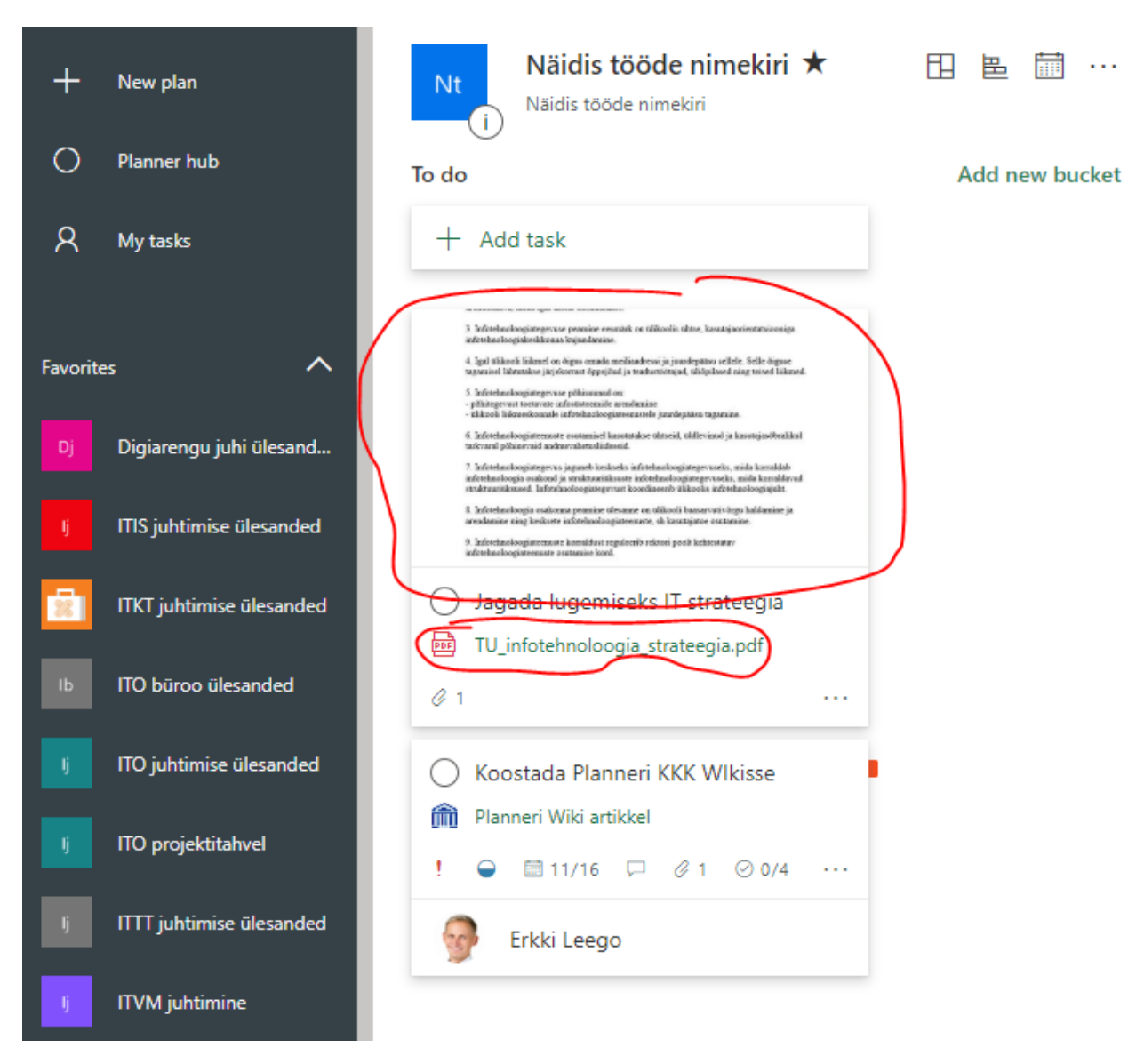

Me

Add new bucket

Töö edenemise kommentaarid ja küsimused on mõistlik lisada töösse kommentaaridena.

Tööde vastutaja saab kommentaari lisamise kohta teate.

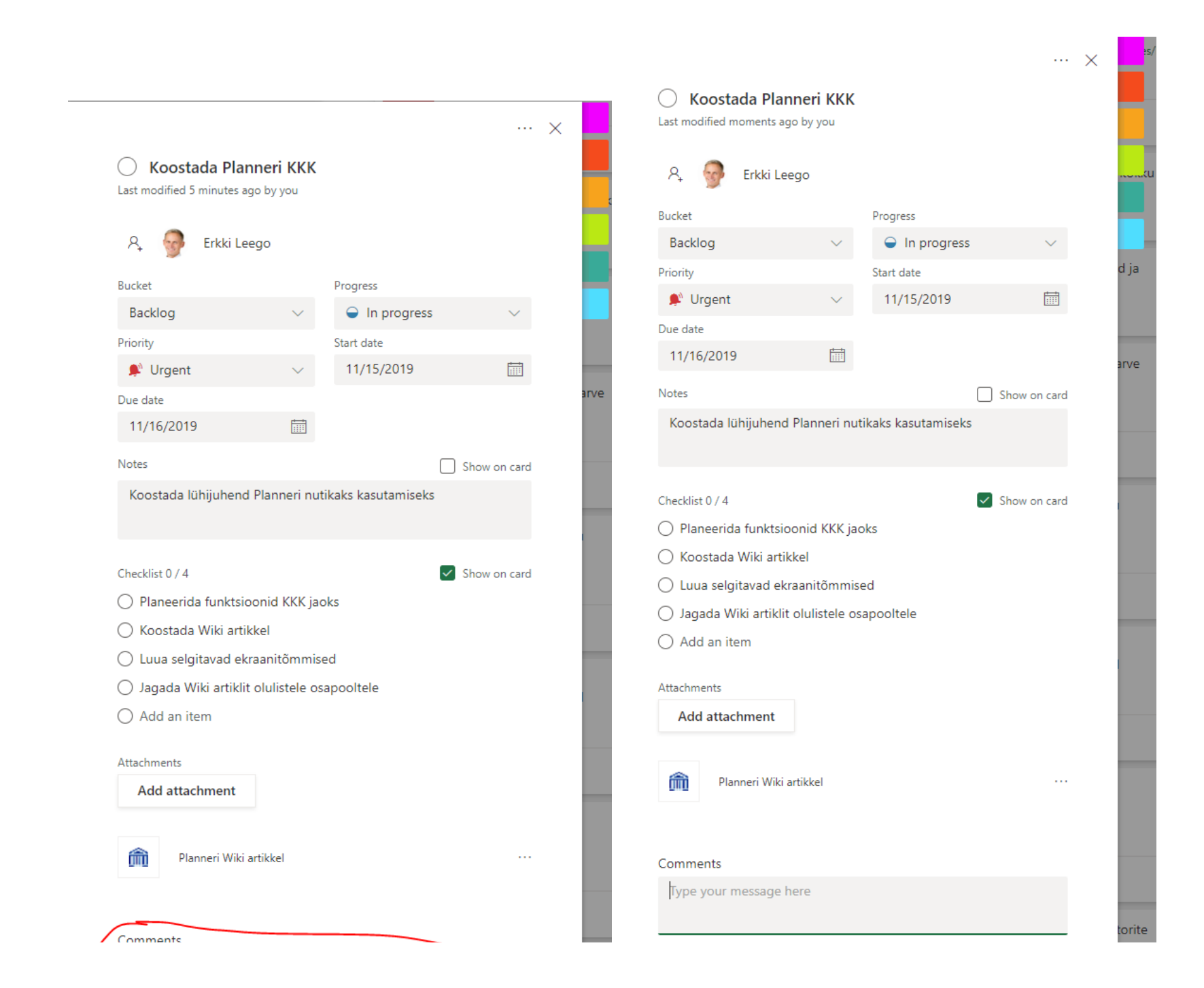

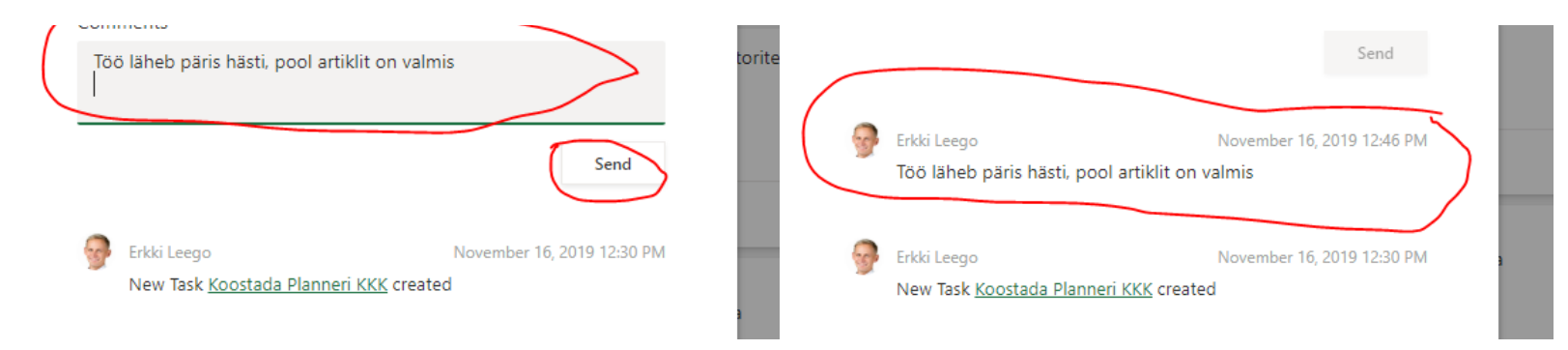

- Töödele saab lisada tööde alamtegevused kontrollnimekirjana.
	- Kontrollnimekirja on võimalik kuvada ka tööde ülevaate kaardil. Vali kontrollnimekirja kõrval märkeruut **Show on card.**

![](_page_13_Picture_0.jpeg)

- Töö ülevaates saab töö kaardile näidata olulisi töö elemente (nt. viidatud dokument, kontrollnimekiri, kirjeldus).
- Selleks tuleb valida vastava elemendi juures märkeruut **Show on card.**
- NB! Korraga saab näidata ainult ühte elementi.
- Töö eelvaatesse saab lisada:
	- <sup>o</sup> Notes.
	- <sup>o</sup> Checklist.
	- Attachment.

![](_page_14_Picture_0.jpeg)

![](_page_15_Picture_0.jpeg)

Show completed 1

![](_page_15_Picture_2.jpeg)

Töid saab kategoriseerida siltide abil.

- Silte on võimalik kasutada 6 ja need on värvilised.
- Sildid on nähtavad tööde ülevaates töö kaardil.
- Silte on võimalik kasutada filtreerimisel ja grupeerimisel.

![](_page_16_Picture_11.jpeg)

![](_page_17_Picture_0.jpeg)

- Töölaua tööd on võimalik eksportide Excel-isse.
- Üle kantakse kõik tööde olulised detailid.

![](_page_18_Picture_2.jpeg)

![](_page_18_Picture_3.jpeg)

- Tööde ülevaade on võimalik lisada oma kalendrisse iCalendar viitena.
- Seda viidet on soovi korral võimalik jagada ka ülikooli sisesele või välisele partnerile.

![](_page_19_Picture_15.jpeg)

Tööde nimekiri võib olla seotud Teams-i meeskonnaga, isiklik või kogu ülikooliperele kättesaadav.

![](_page_20_Picture_7.jpeg)

Töölaua lemmikud (Favorites) on töölaudade nimekirjades eelistatuna välja toodud.

![](_page_21_Picture_0.jpeg)